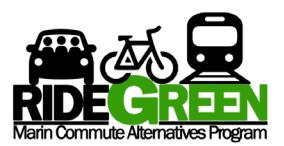

## **How to Manage Your Marin Commutes Trip Tracker**

Participants of the RideGreen Program who have elected the Carpool/Bike Reimbursement Incentive are required to log their commute trips to their workplace in their Trip Tracker via a Marin Commutes Account. Please follow the instructions below to log your trips on your Trip Tracker.

- 1. Log onto your **Marin Commutes Account** to access your Trip Tracker at: <https://marincommutes.rideamigos.com/s/county-of-marin-employee>
- 2. Navigate to your Dashboard from any page on the site by clicking the Dashboard button in the header:

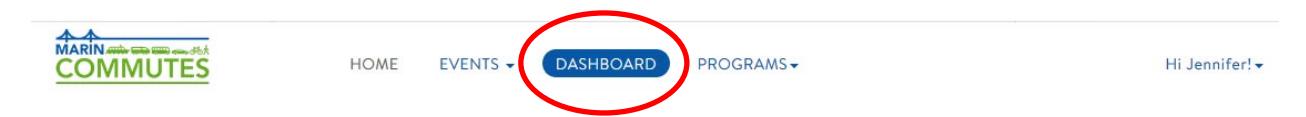

The dashboard will look like the image below.

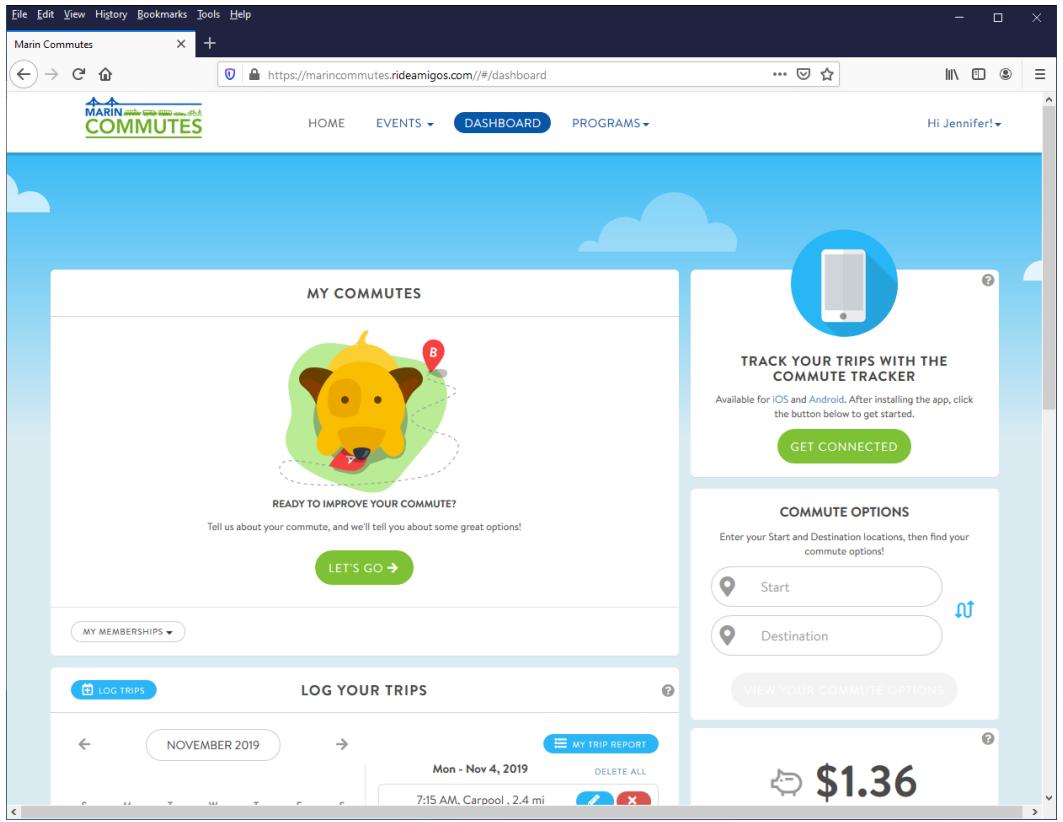

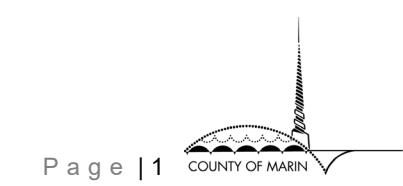

3. Access your Trip Tracker by scrolling down the page to **Log Your Trips** (the calendar widget). Enter a log for the day you commuted by bike or carpool by clicking on the on the date in the calendar. Selected date(s) are highlighted in blue.

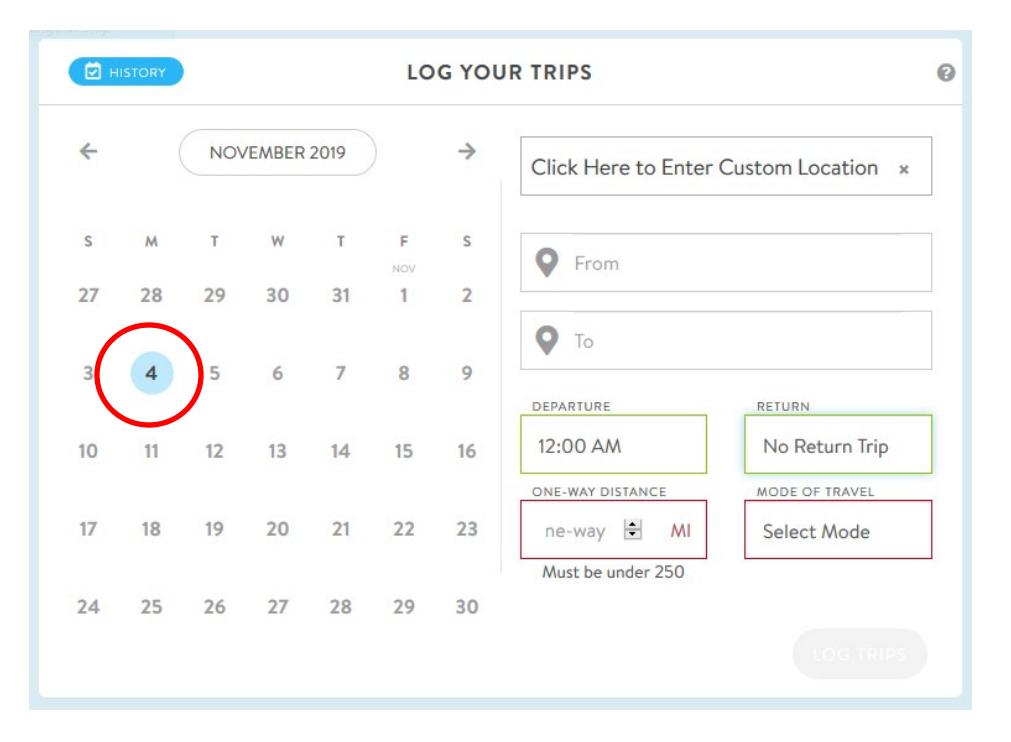

**Please note:** You can **only** retroactively add logs for up to **five weeks of previous travel** information from your current time of entry. It is best to log each trip the day the trip was taken. You **will not be able** to submit logs for trips beyond five weeks of previous travel from the current time of entry.

- 4. To **complete a log entry**, use the following fields to enter information for your trip to work and return trip home.
	- From
	- To
	- Departure
	- Return
	- Mode of Travel (Carpool or Bike)

Note: Distance is automatically calculated based on **From** and **To** entries.

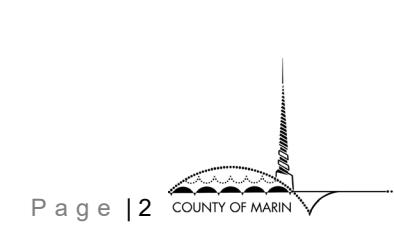

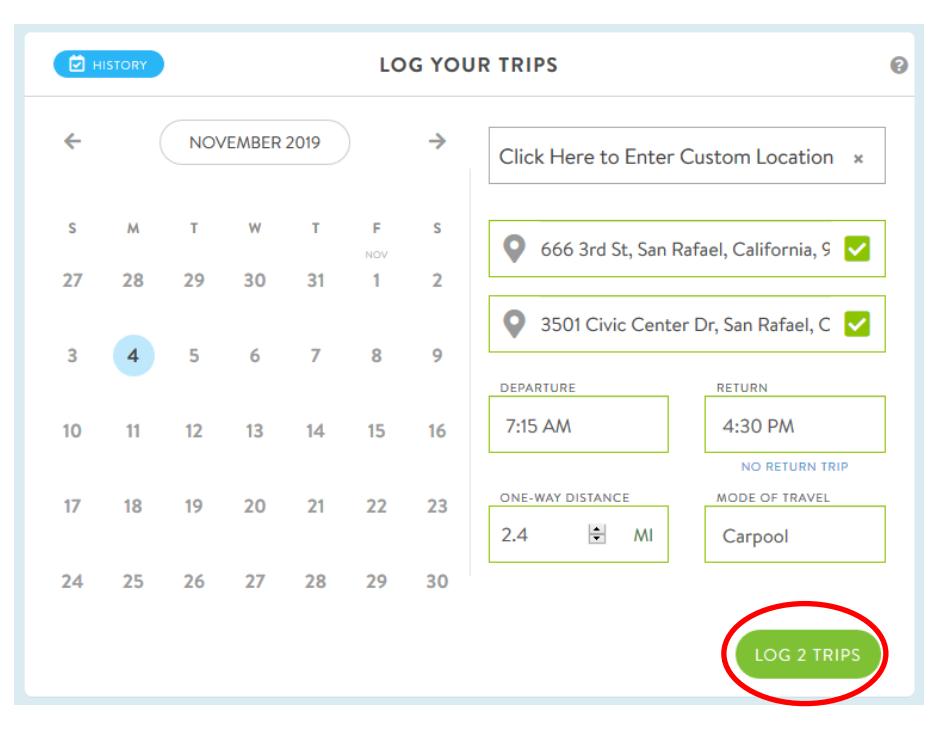

Click **Log 2 Trips** to complete and submit an entry for your roundtrip commute..

**Please note:** The county incentive is for 60 days during a 6-month period. 1 day consists of 1 roundtrip (2 logged Trip Tracker trips).

5. You can edit your trip entries and access a Trip Report by selecting one or more dates in the calendar and clicking the **History** button above the calendar. Dates with trip log entries are indicated with ellipses (..) below the date. The History view will look like the image below.

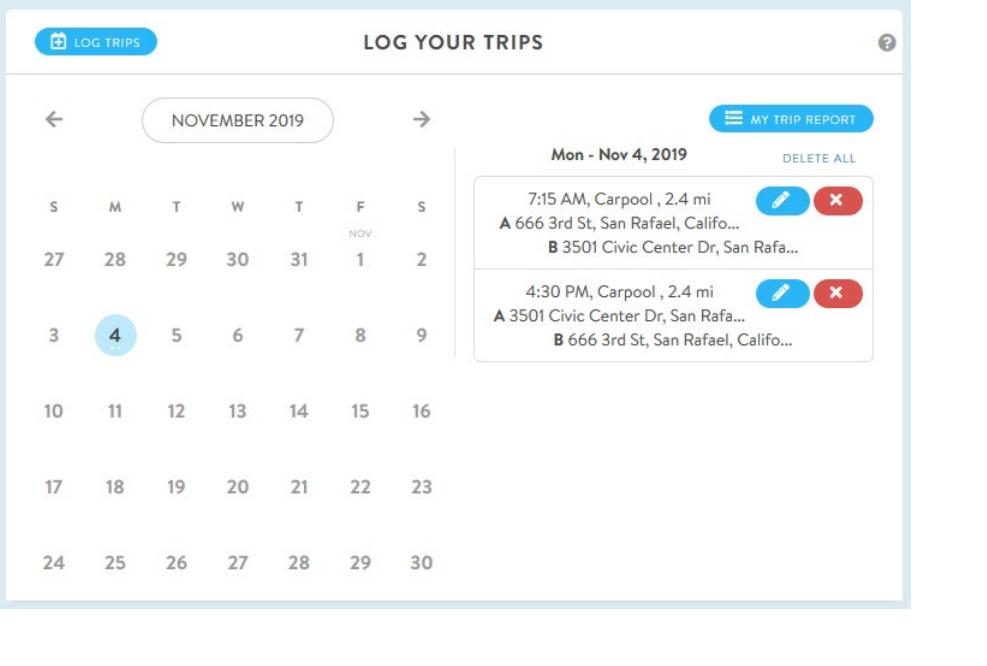

- 6. To **delete a log**, click the **Delete** button (red X icon) for the segment of the trip you wish to remove:
	- a. You will be prompted to confirm the delete operation: "Clicking OK will remove the following trip log: [Date] [Time] – [Mode of Travel]– [Distance]. Do you wish to continue?"
	- b. Click **OK**.
- 7. **To edit a log**, click the **Edit** button (blue pencil icon) for the segment of the trip you wish to remove:
	- a. Edit **Time**, **Mode of Travel**, or **Distance** fields.
	- b. Click **Save** to confirm your edits.
- 8. To download a Trip Report, click the **My Trip Report** button. You can filter the report on dates and other criteria and download the report as a PDF or a Microsoft Excel file.

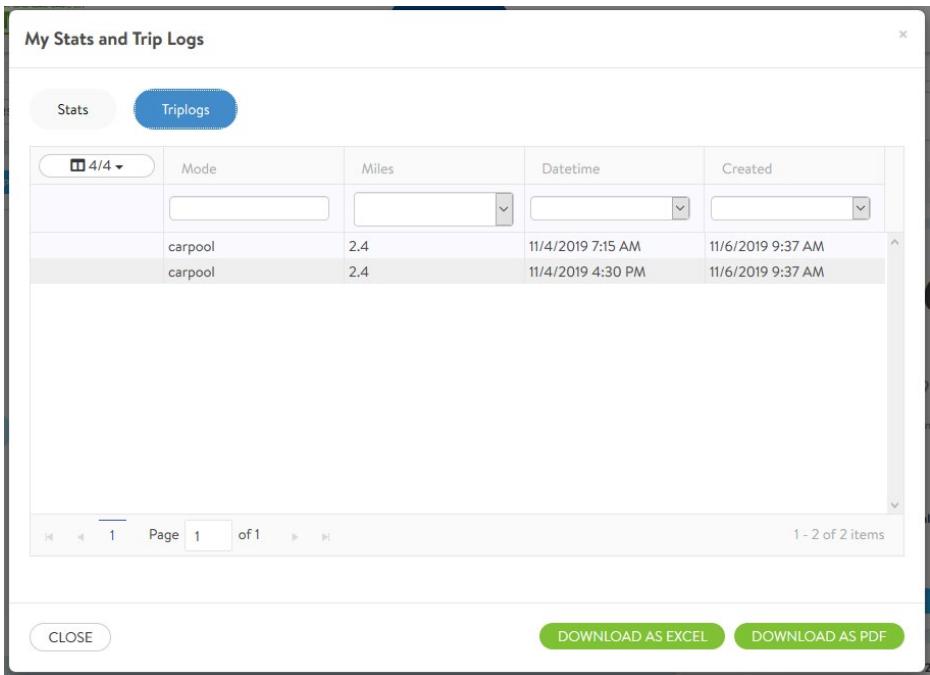

9. Click **Close** to close the Trip Report.

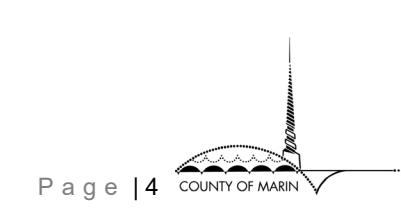

10. To return to Trip Tracker mode after editing entries or accessing the Trip Report, click **"Log Trips"** above the calendar widget.

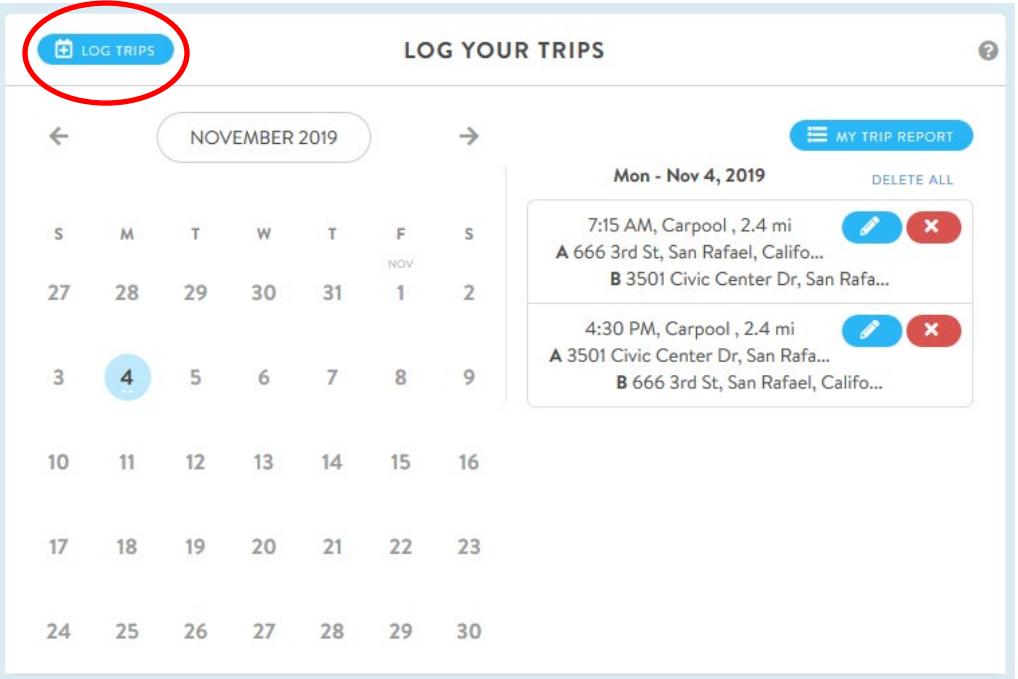

- 11. **Please note that the Trip Tracker will be audited** to ensure participants of the Carpool/Bike Incentive program are in compliance with program rules and requirements. See more details on [www.marincounty.org/ridegreen.](http://www.marincounty.org/ridegreen)
	- a. **Carpool/Bike Reimbursement Requirements**: In addition to meeting the Carpool/Bike Reimbursement Incentive program requirements, participants of this program requesting the carpool reimbursement **must carpool and/or bike a minimum of 60 days per reporting period** and log each trip in the Marin Commutes Trip Tracker in order to receive the incentive at the end of each reporting period.
	- b. **Carpool/Bike Incentive cannot be added to the county transit incentive**.

If you need further assistance in setting up your Marin Commutes account, please contact the RideGreen administrator at [ridegreen@marincounty.org.](mailto:ridegreen@marincounty.org)

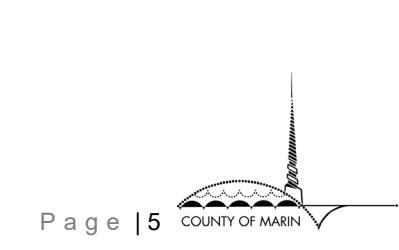